# **Steps to Make an Online NM Fines/Fees Payment**

1. Open an internet browser and type in **nmcourts.gov**, go to "Pay Fines/Fees (see below). **Please Note\*\*\*You can only see the "Pay Fines/Fees" on the <b>[nmcourts.gov](https://www.nmcourts.gov/)** webpage if you are **NOT** on the Judiciary network.

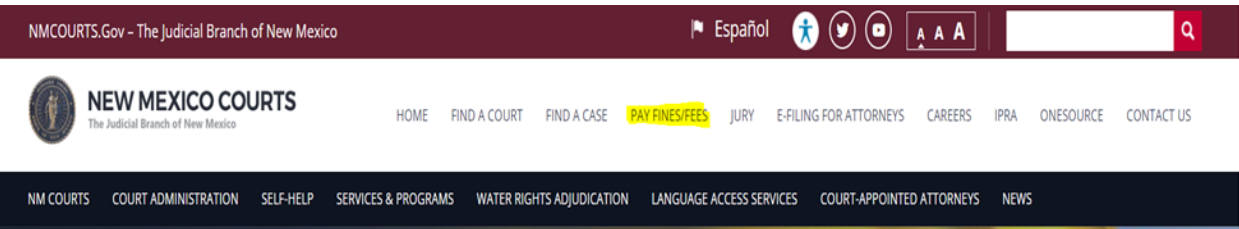

- a. User will be redirected to <https://payments.lexisnexis.com/nm/aoc>
- 2. The online New Mexico Fines and Fees landing page will appear, click on the type of Court the payment is to be made at or if unsure, click "**Search All Courts**".

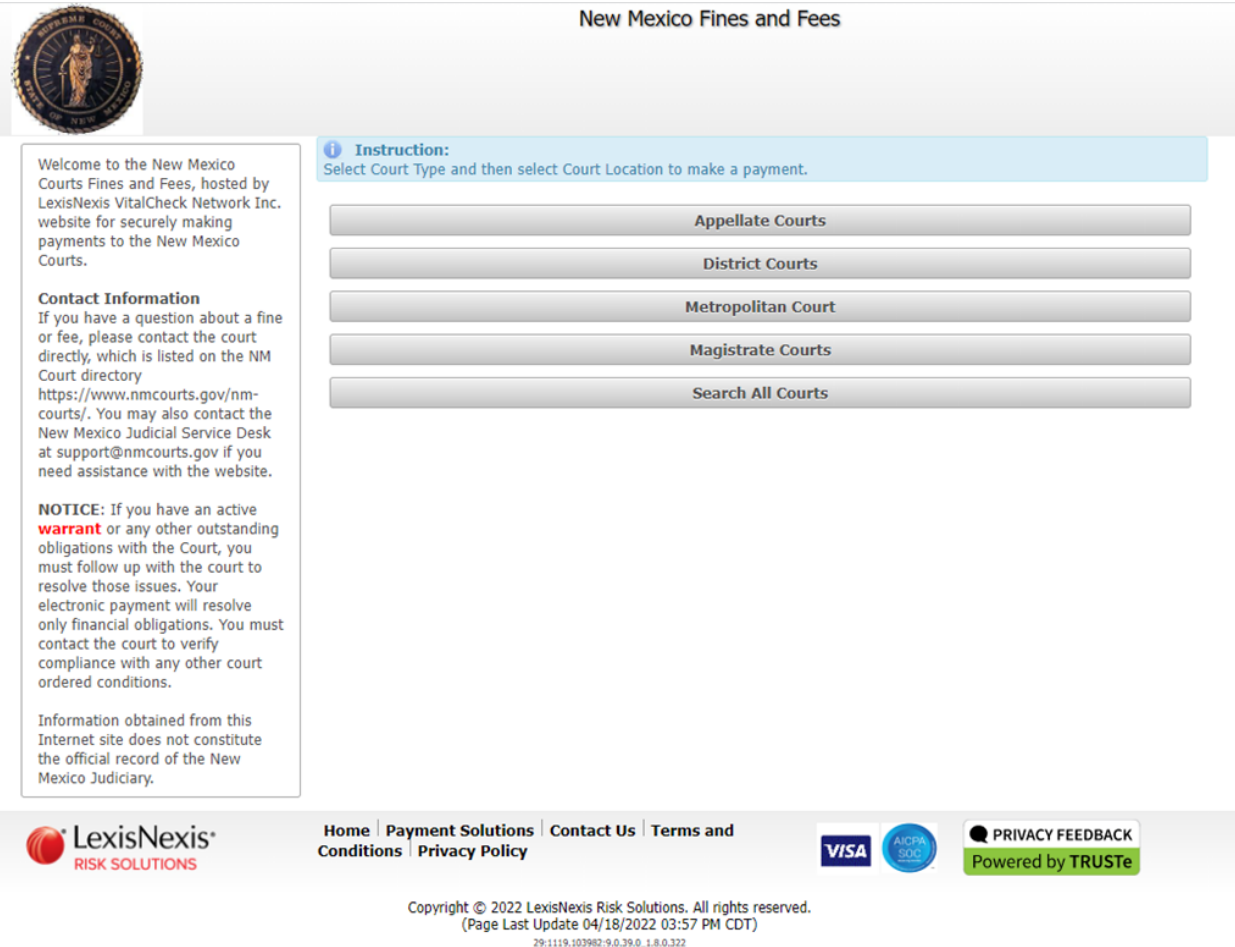

3. Click on the "**Dropdown Arrow**" for a list of court names.

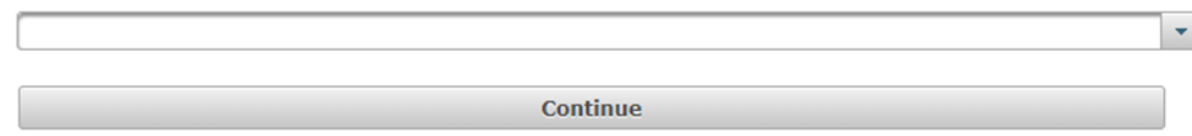

4. Click the Court where the payment is to be made at (Example: Alamogordo District or Roy Magistrate), and click "**Continue**".

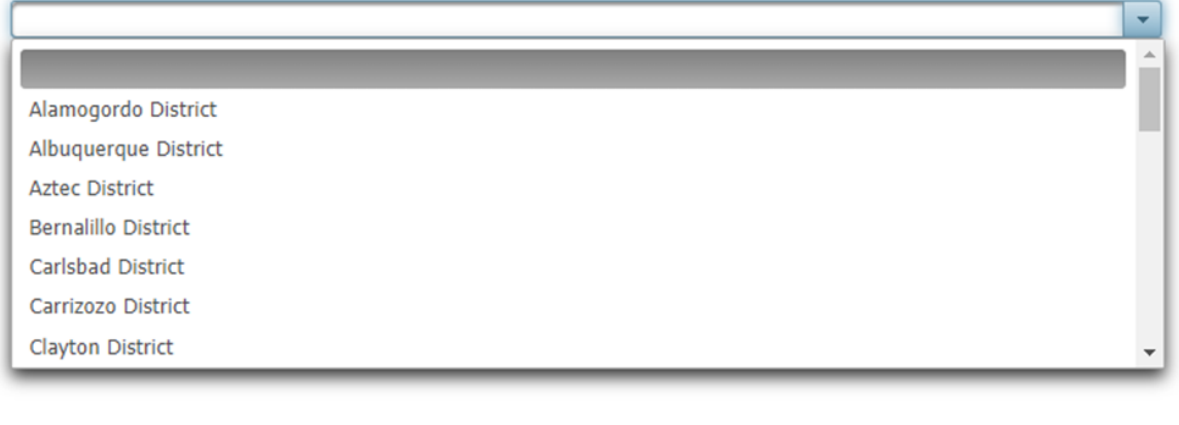

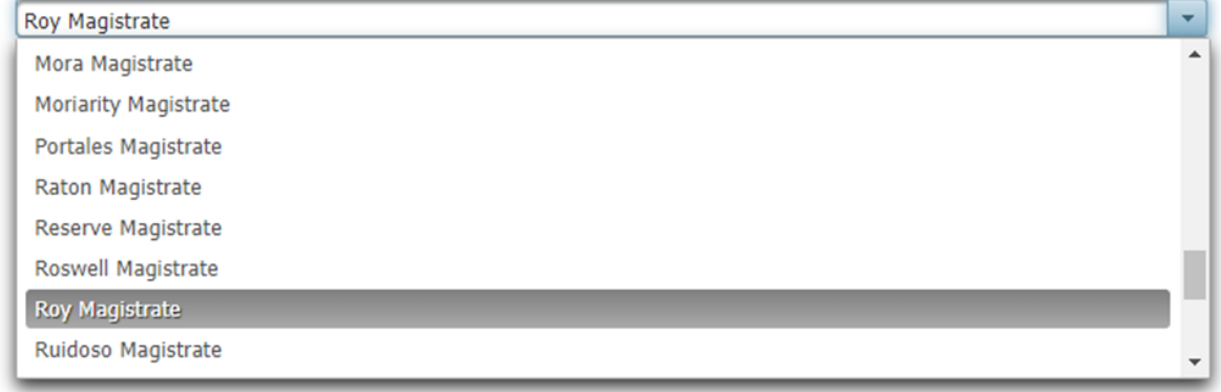

5. Click "**Case Fines and Fees"** if the payment being made is to be applied to a case

**OR**

*if available,* click "**Miscellaneous Payment"** if you are paying for costs that are not directly tied to a case. *Note: This should NOT be done without speaking to the Court first to see if additional forms or information is required.*

# **Case Fines and Fees**

6. For "**Case Fines and Fees**" enter "**Case Number**" including all dashes and zeros, case number examples giving in the "**Instruction:**" section in **Blue**

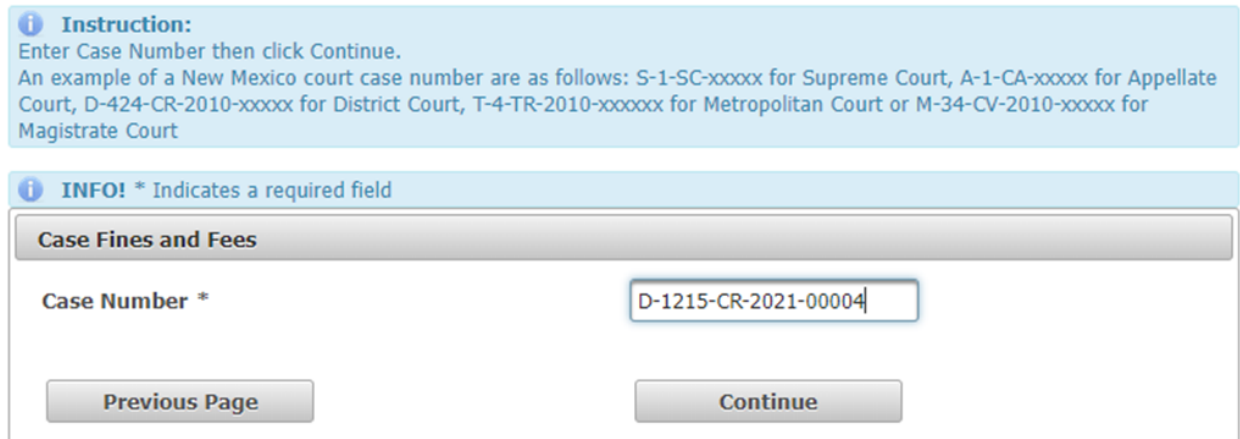

7. Case Number, Case Style and Party Name(s) is returned, select the "**Party Name**" and click "**Continue**"

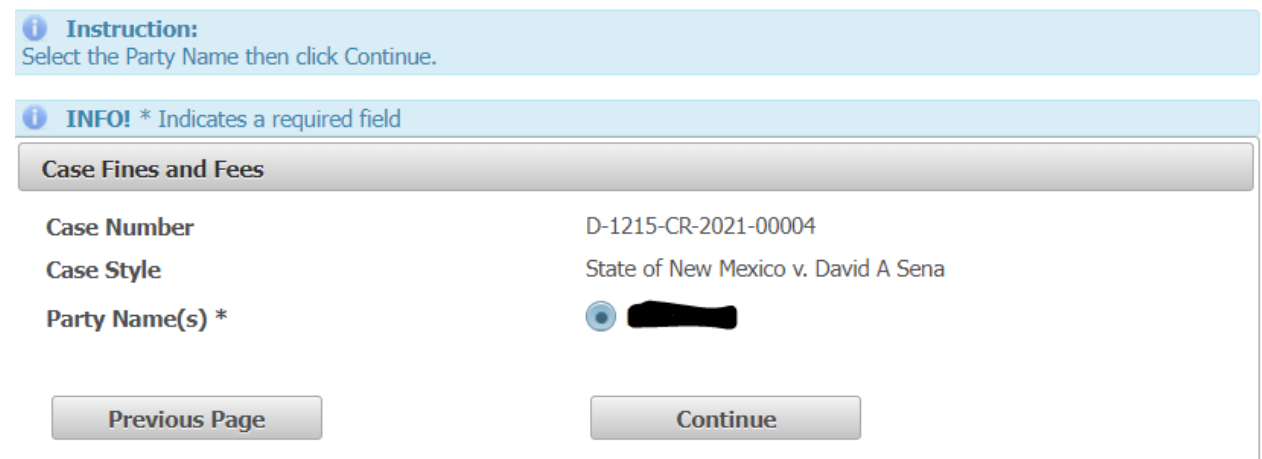

8. Amount Owed is returned, enter "**Payment Amount**" and click "**Continue**"

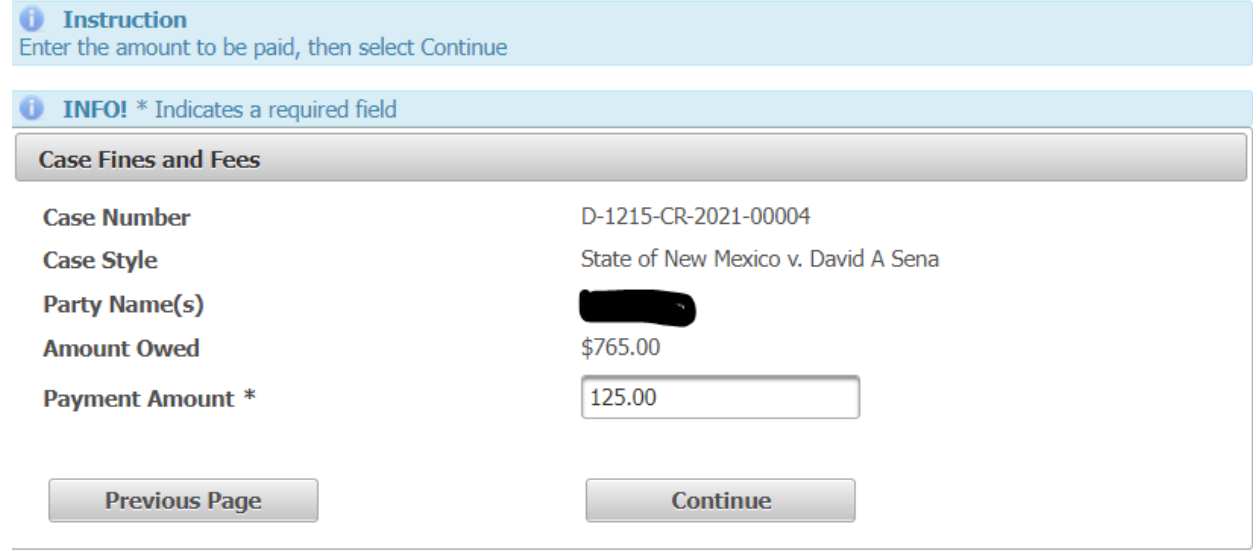

9. Review Case Number, Party Name and Payment Amount, then click "**Continue**"

**OR**

Click on "**Add New Fee/Payment**" to add additional payments in a single transaction.

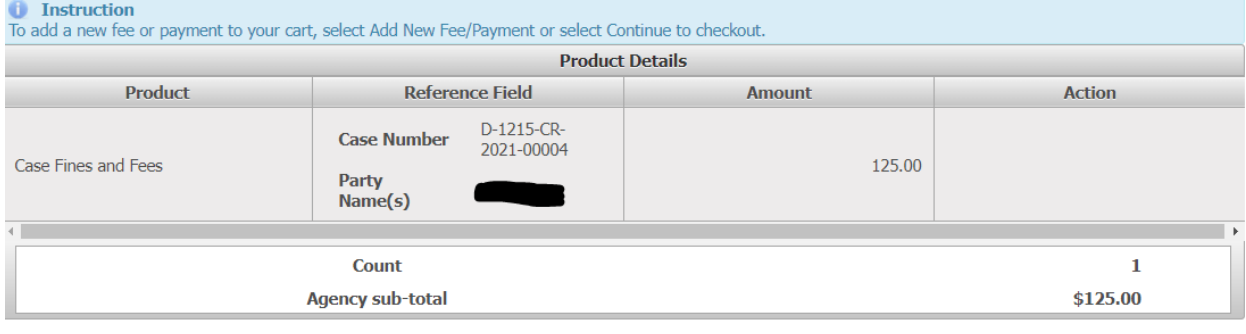

Add New<br>Fee/Payment

Continue

## 10. Enter Billing and Credit Card information and click "**Continue**".

**Please Note \*\*\*** Once you hit the "Continue" button your credit card payment will be authorized by your Financial Institution. **DO NOT** click on the "Previous Page" button, refresh the page or use the browser back arrow after clicking the "Continue" button, as your credit card may be charged twice.

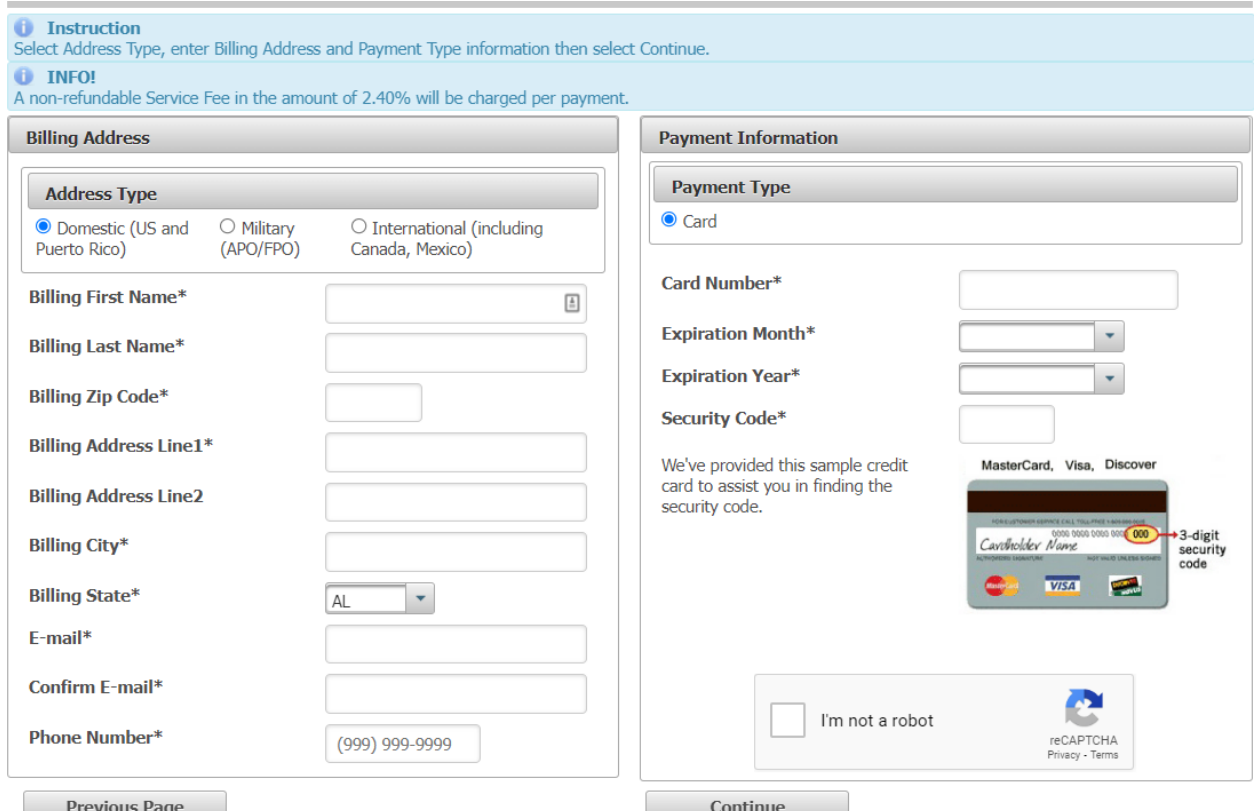

11. Check the box in the "**Payment Authorization**" section to authorize Payment Amount plus the 2.40% Service Fee.

**Please Note**\*\*\* Once you hit the "Pay Now" button your payment will be finalized. **DO NOT** refresh the page or use the browser back arrow after clicking the "Pay Now" button, as your credit card may be charged twice.

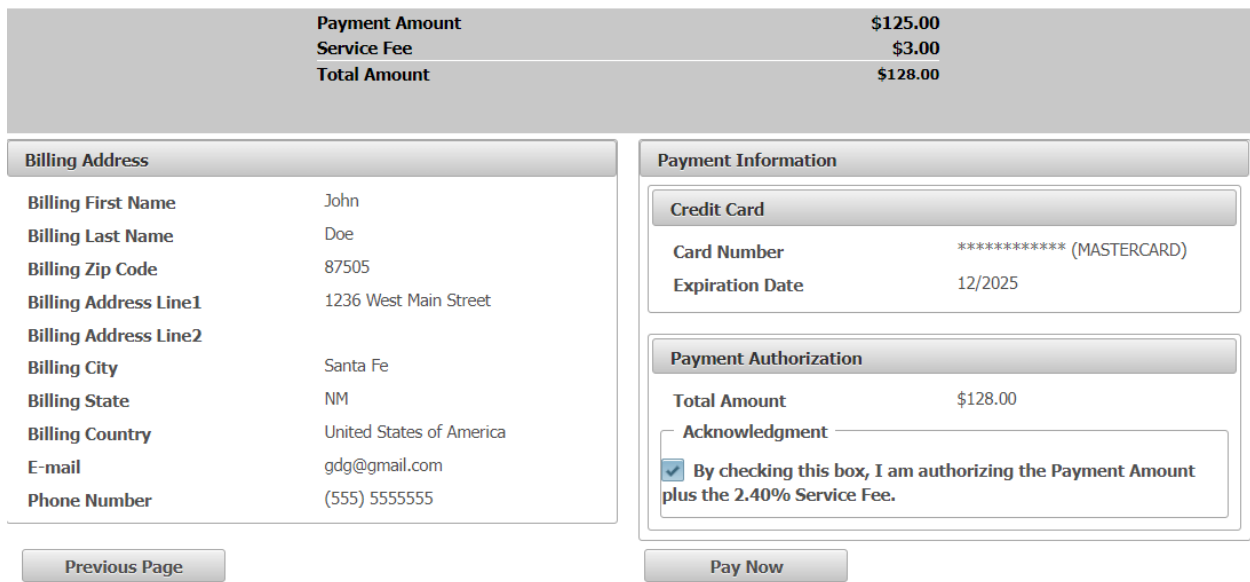

# **Miscellaneous Payments**

12. For "**Miscellaneous Payment**" select "**Fee Type**"; enter "**Payor First Name**"; "**Payor Last Name**"; enter "**Payor Phone Number**"; enter "**Payor Email Address**"; and enter a description of what is being purchased in the "**Memo**" field and click "**Continue**". You may also be required to enter a number in the "**Quantity**" field or the "**Payment Amount**" for postage.

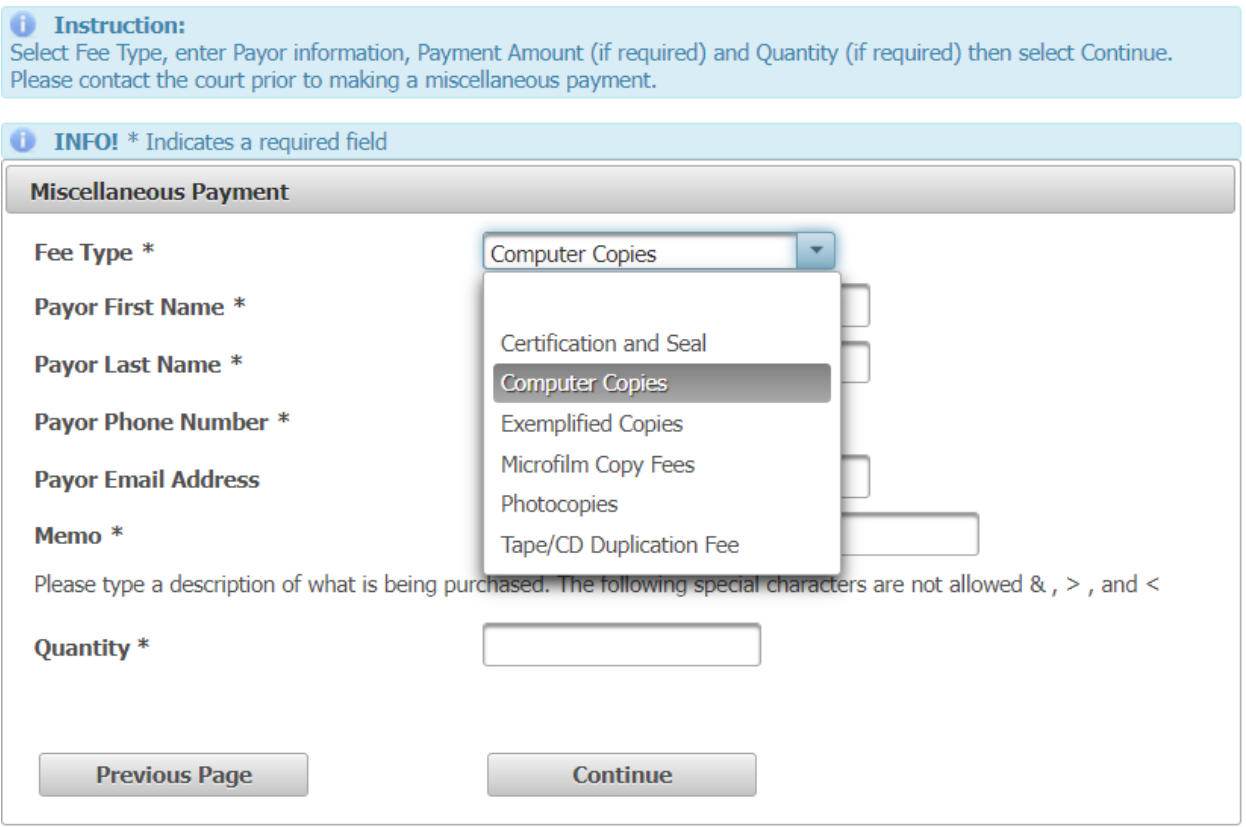

### **O** Instruction:

Select Fee Type, enter Payor information, Payment Amount (if required) and Quantity (if required) then select Continue.<br>Please contact the court prior to making a miscellaneous payment.

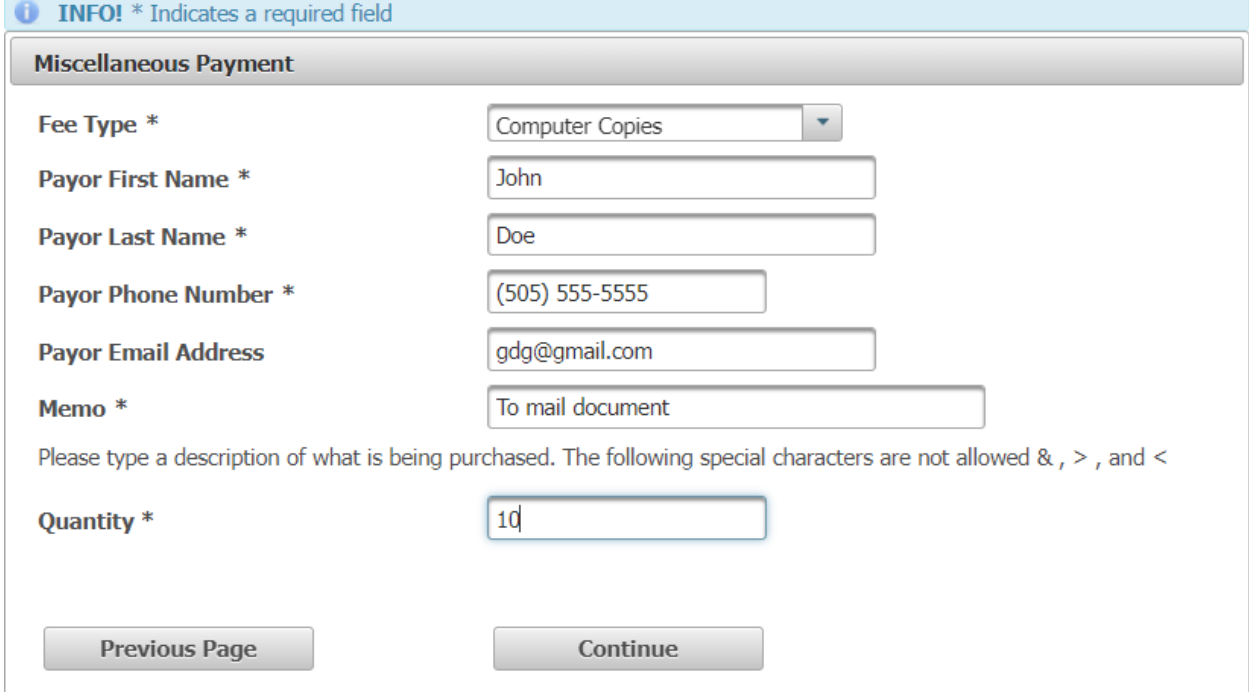

**University of Select Fee Type, enter Payor information, Payment Amount (if required) and Quantity (if required) then select Continue.<br>Please contact the court prior to making a miscellaneous payment.** 

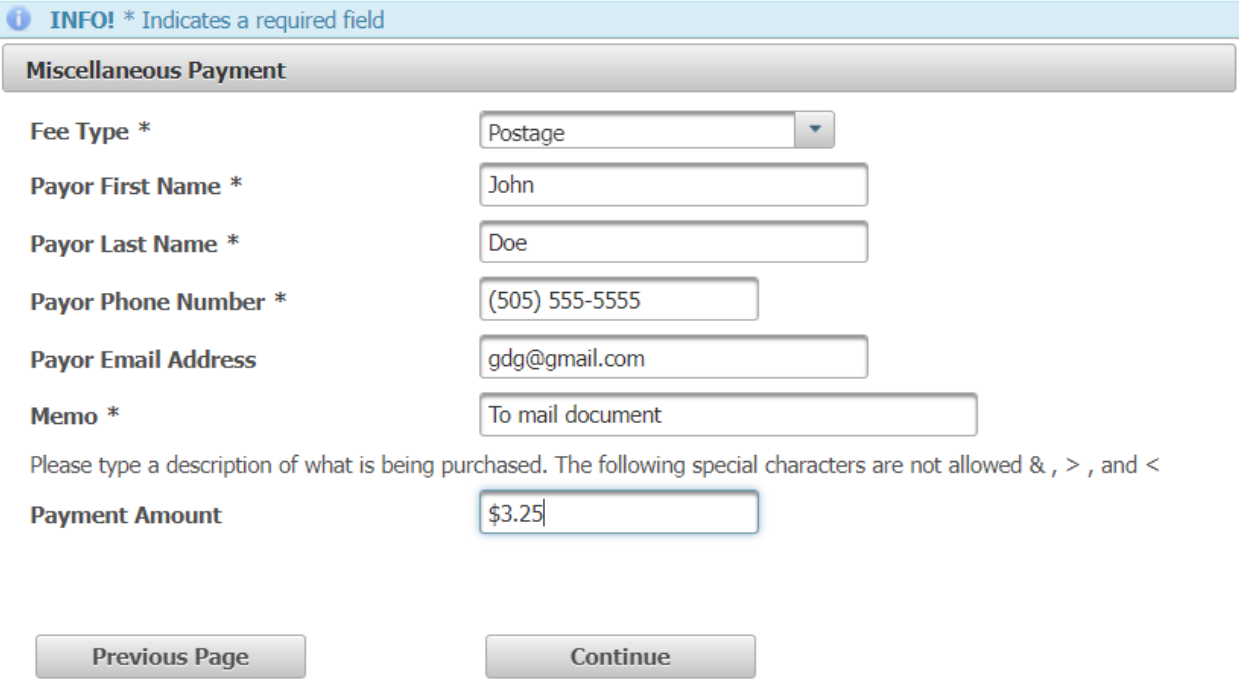

# 13. Confirm payment information is correct and click "Continue"

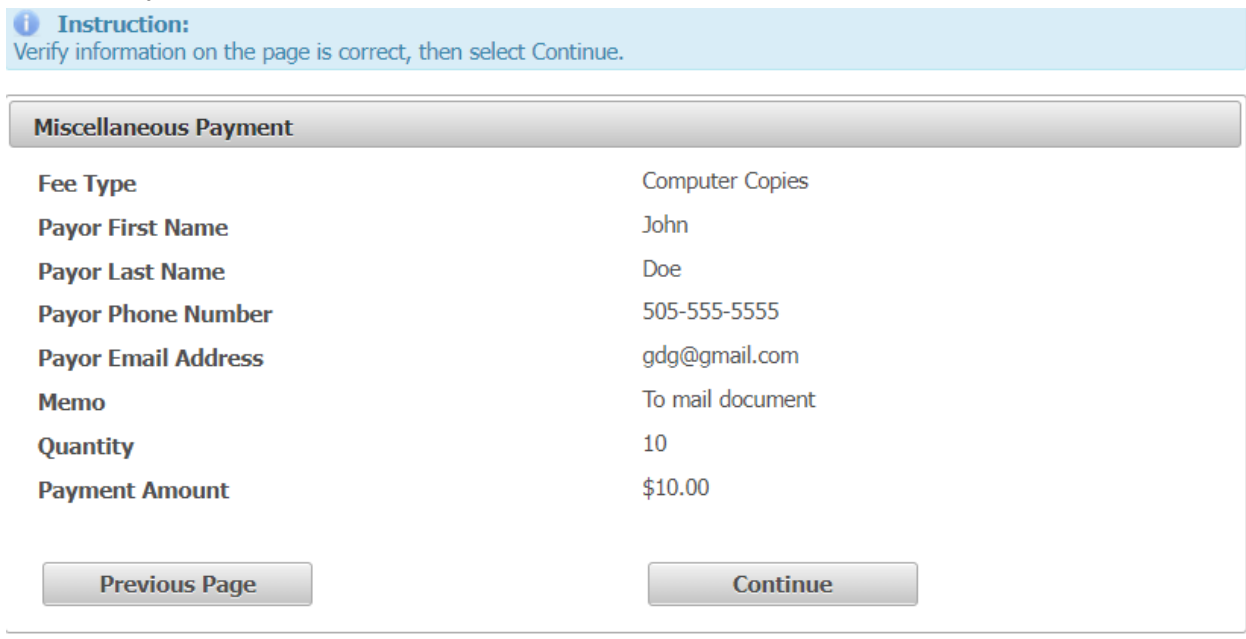

14. Review Case Number, Party Name and Payment Amount, then click "**Continue**"

**OR**

Click on "**Add New Fee/Payment**" to add additional payments in a single transaction.

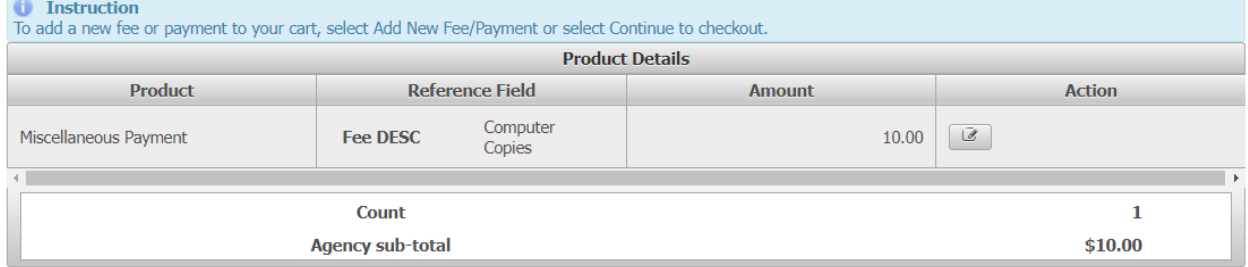

## 15. Enter Billing and Credit Card information and click "**Continue**".

**Please Note \*\*\*** Once you hit the "Continue" button your credit card payment will be authorized by your Financial Institution. **DO NOT** click on the "Previous Page" button, refresh the page or use the browser back arrow after clicking the "Continue" button, as your credit card may be charged twice.

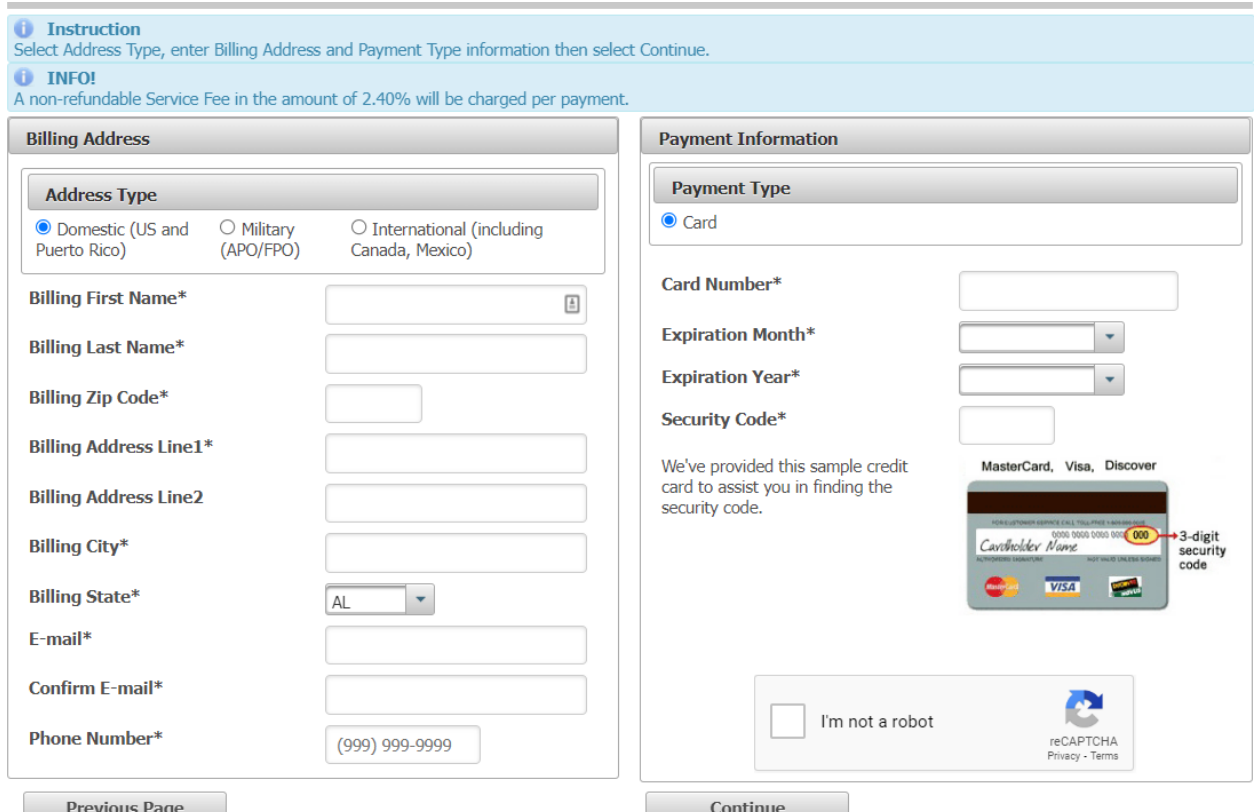

16. Check the box in the "**Payment Authorization**" section to authorize Payment Amount plus the 2.40% Service Fee.

**Please Note**\*\*\* Once you hit the "Pay Now" button your payment will be finalized. **DO NOT** refresh the page or use the browser back arrow after clicking the "Pay Now" button, as your credit card may be charged twice.

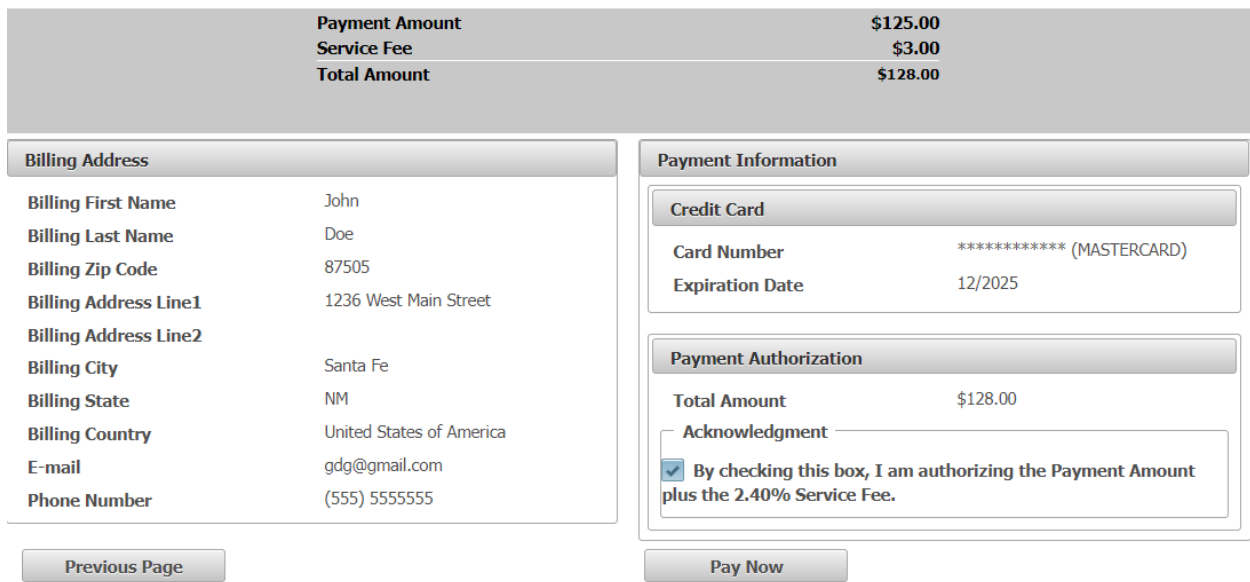